# **Návod pro použití Microsoft Teams pro počítače**

Otevřete si internetový prohlížeč, např. Google Chrome, a do adresního řádku napište <https://www.microsoft.com/cs-cz/microsoft-teams/log-in>

Na úvodní obrazovce klikněte na ikonu **Stáhnout** (zařízení zvolte dle vlastního uvážení). Ti z Vás, kteří mají obavy ohledně legálnosti instalovat tuto aplikaci na Váš počítač, se nemusí ničeho bát. Vše je zcela legální, pro potřeby vzdělávání dostaly školy licence zdarma. Více informací lze najít zde: <https://www.microsoft.com/cs-cz/education/products/teams>

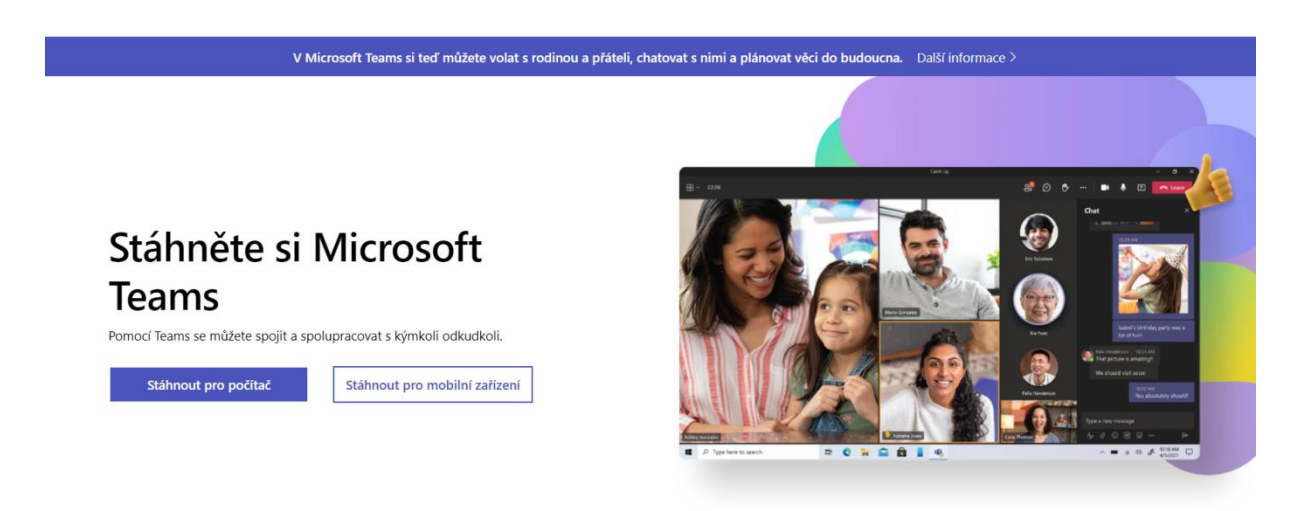

### První přihlášení

Po stažení klikněte v levém dolním rohu (v případě aplikace Chrome) na instalační soubor.

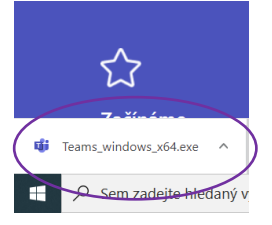

Dojde k automatické instalaci Teamsů a budete vyzváni k zadání přihlašovacích údajů (obdrželi jste od vedení školy). Po zadání klikněte myší na **Další**. Aplikace vás vyzve ke změně hesla.

Toto heslo si zapamatujte.

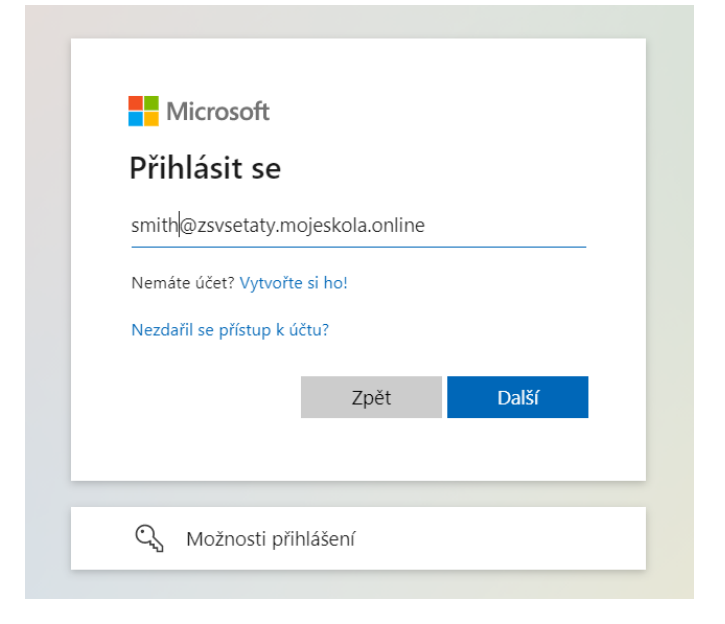

Pokud si aplikaci stáhnout nemůžete nebo nechcete, lze se připojovat pouze online, a to stisknutím tlačítka **Přihlásit se** na úvodní obrazovce.

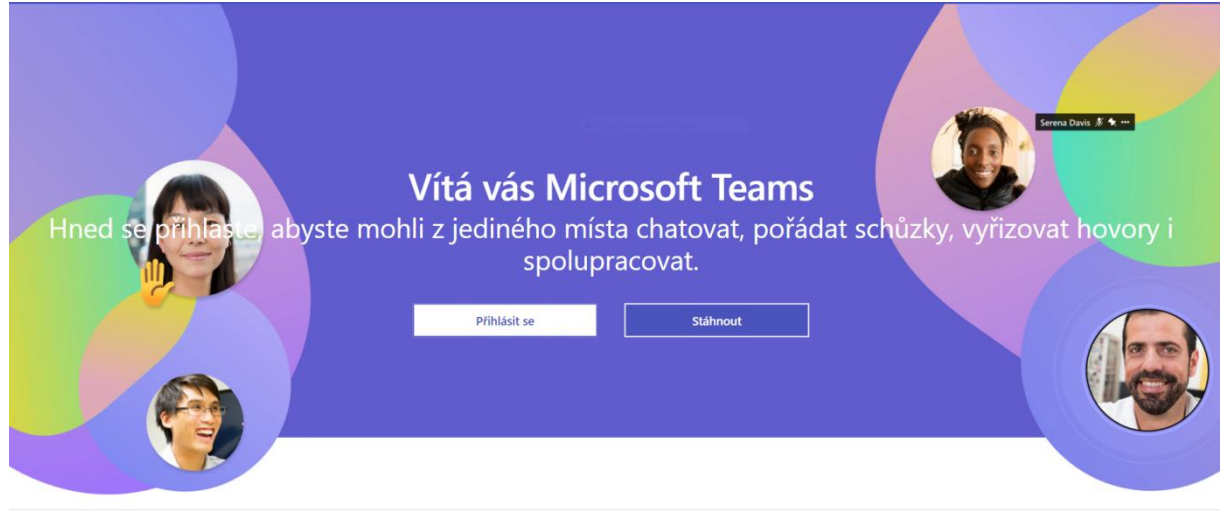

Při dalším přihlášení stačí poklepat na ikonku ve vašem počítači a zadat přihlašovací jméno a heslo, pokud je nemáte v aplikaci již uložené. V případě, že jste si aplikaci nenainstalovali, přihlaste se přes <https://www.microsoft.com/cs-cz/microsoft-teams/log-in>

## **Základní orientace v aplikaci Teams**

Všechny níže vložené obrázky pořízené z webové verze aplikace a jsou zcela totožné nebo velmi podobné s tím, jak vypadá aplikace nainstalovaná na Vašem počítači.

Po úspěšném přihlášení/spuštění aplikace se objeví tato stránka (její obsah může být mírně odlišný pro jednotlivé žáky).

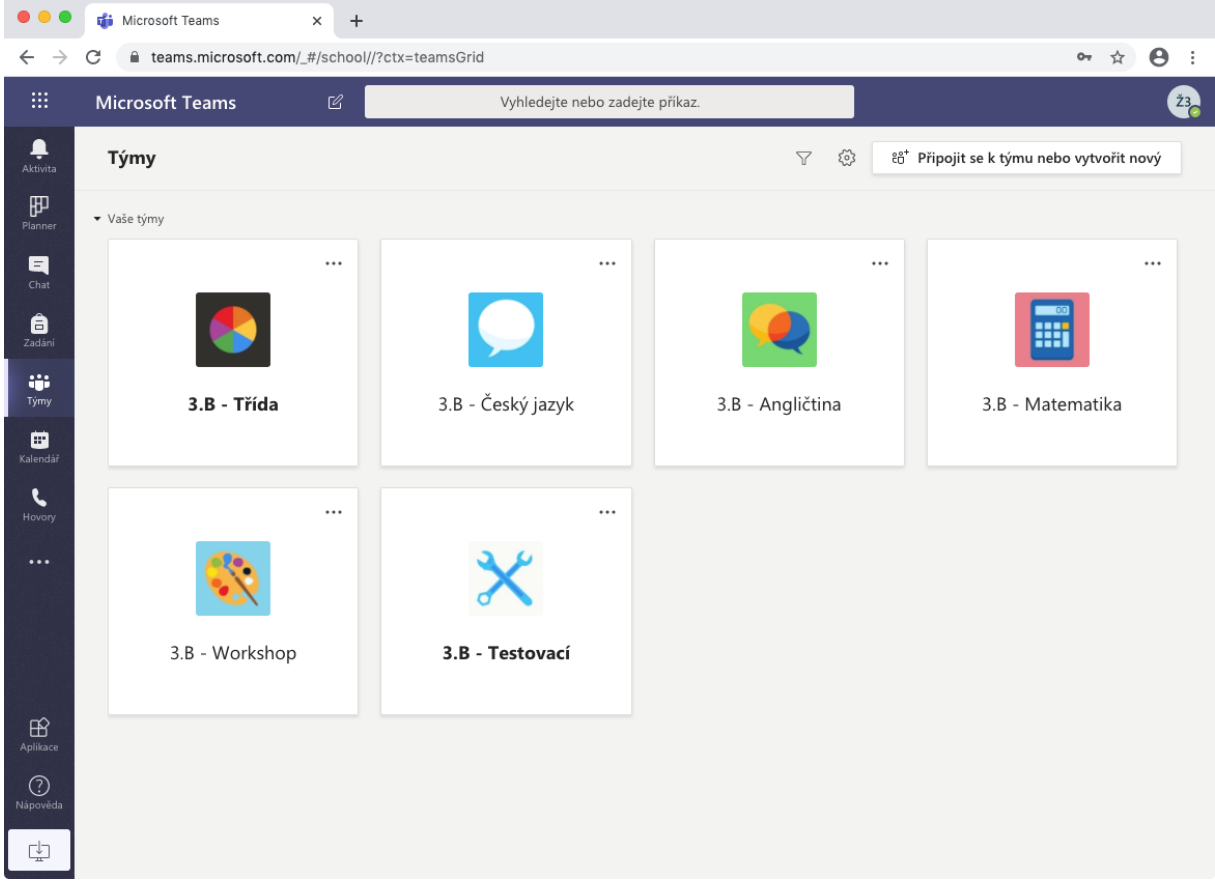

Pro Vás nejdůležitější jdou tyto ikony (detailnější popis je níže):

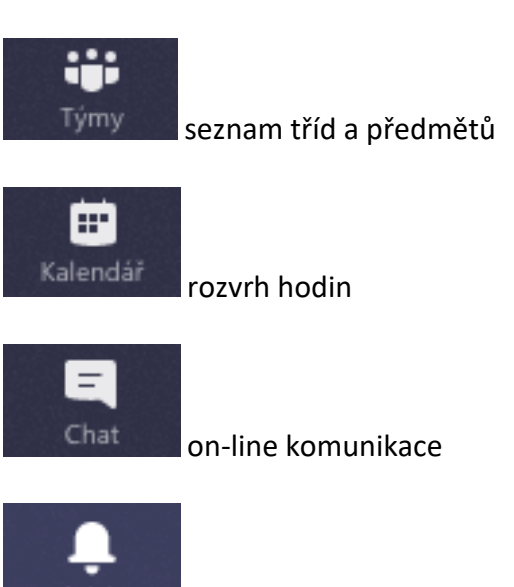

Aktivita přehled událostí

**Ikona Týmy**

Zde je přehled obsahující tzv. týmy – v našem případě třídu a předměty (nejsou tam všechny). Pokud je některý z názvů napsán tučným písmem (např. 3.B - Třída), znamená to, že je tam nějaká Vámi doposud nezobrazená událost.

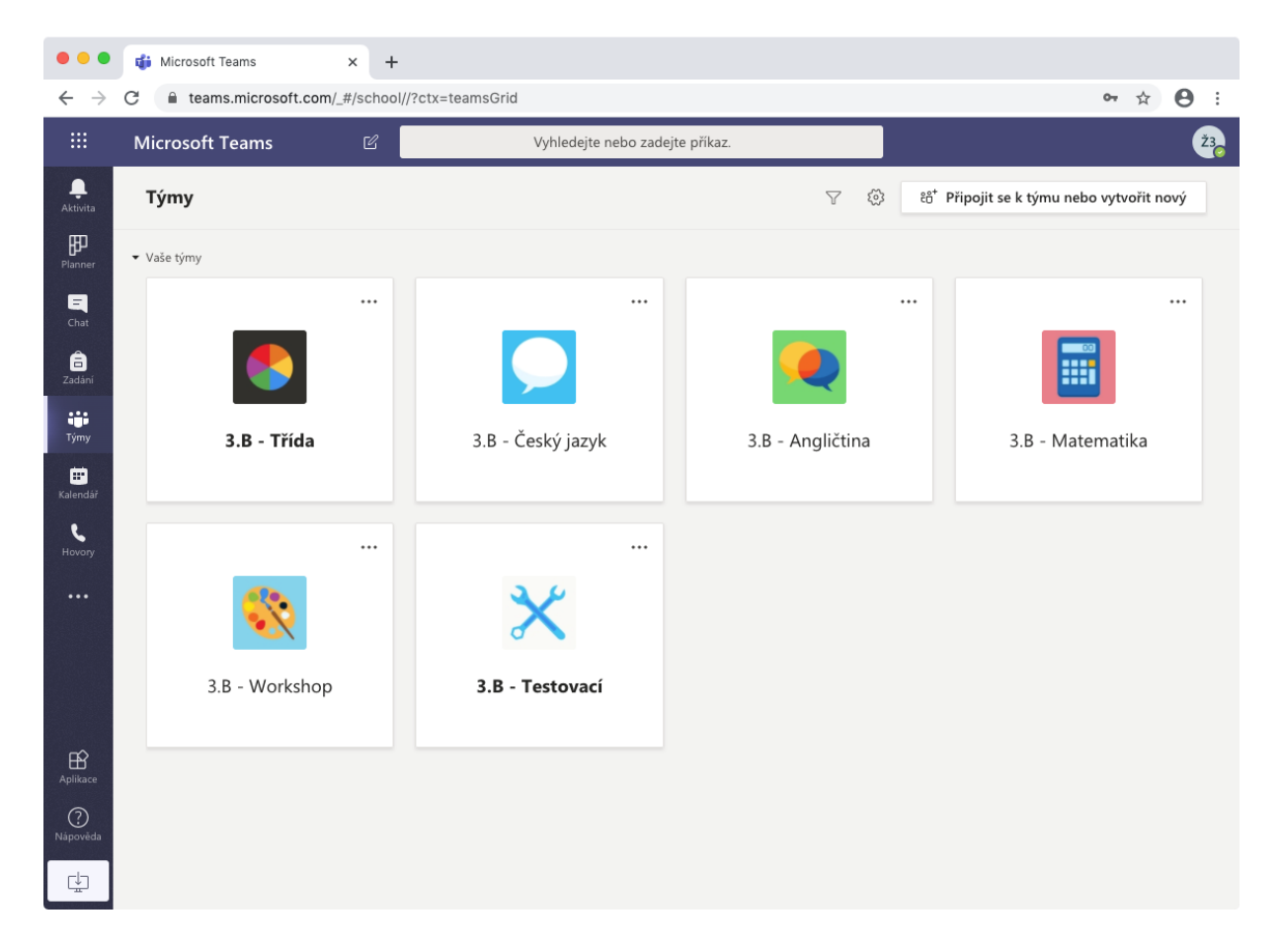

Pokud myší kliknete na ikonu týmu (třídy nebo předmětu), zobrazí se Vám jeho obsah. Jsou zde tzv. kanály, které si lze představit jako oddělená pracoviště pro daná témata (např. Domácí úkoly).

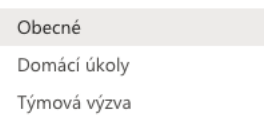

Každý kanál má své tzv. karty, které lze přirovnat k vybavení konkrétního pracoviště. Jsou zde **Příspěvky** (nástěnka, kde si členové týmu mohou psát vzkazy, posílat obrázky či jiné přílohy a kde se objevují i týmové události). Jsou zde **Soubory**, což je virtuální uložiště k ukládání sdílených souborů a dokumentů. A mohou tu být i další karty, ale o nich a jejich funkci někdy příště.

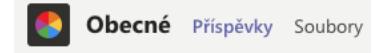

![](_page_4_Picture_0.jpeg)

#### **Ikona Kalendář**

Neboli rozvrh hodin. Velmi důležitá funkce pro plánování on-line vyučovacích hodin. Když si Kalendář otevřete, uvidíte seznam pro Vás naplánovaných hodin.

![](_page_5_Picture_6.jpeg)

Pokud nastal začátek vyučovací hodiny, objeví se u ní tlačítko **Připojit se**.

![](_page_6_Picture_19.jpeg)

Po jeho stisknutí se objeví tato stránka, kde je možné zapnout/vypnout zvuk a video. Tlačítkem **Připojit se** se žák přihlásí do on-line hodiny. V případě jakéhokoliv problému se může žák stejným způsobem znovu přihlásit do on-line hodiny.

![](_page_7_Picture_20.jpeg)

### **Ikona Chat**

On-line komunikace mezi dvěma a více účastníky. Nebudu více popisovat, děti objeví určitě velmi rychle co a jak …

## **Ikona Aktivita**

Přehled událostí, které se Vás týkají. Opět ponechám na samostudium …